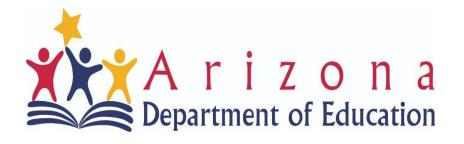

## **EMAC OVERVIEW**

Kym Dillard, ESE Support & Data Specialist Sue Edman, ESE Director

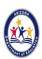

#### AT THE END OF THIS PRESENTATION PARTICIPANTS WILL...

- 1. Understand where the **EMAC Help** is located
- 2. Understand the **How-to Videos**
- 3. Understand the Frequently Asked Questions

#### LEA - EMAC HELP!

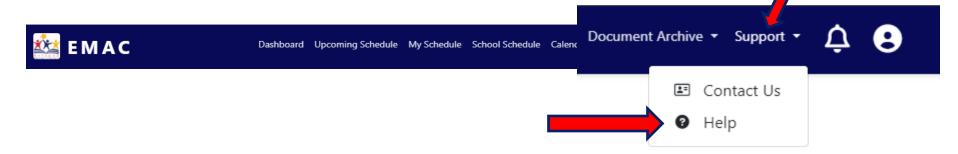

#### Help

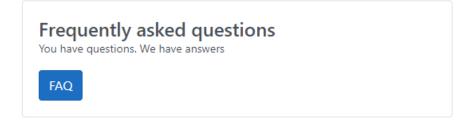

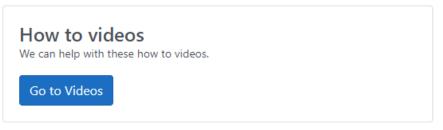

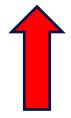

Let's start with videos!!

#### **'How to USER Videos'**

#### How to videos

Find a monitoring task assigned to me

Overview of the monitoring task details page

Complete and submit an online form

Upload Evidential documents to a monitoring task

Start to finish monitoring task completion workflow

#### Frequently Asked Questions

What do I do if my monitoring tasks are not appearing on my dashboard?

How do I find a monitoring task assigned to me?

How do I filter monitoring tasks on my dashboard?

How do I add a tagged task to my dashboard?

How do I look up a submitted document?

How do I Contact my Department of Education specialist?

What do I do if my monitoring tasks are not appearing on my dashboard??

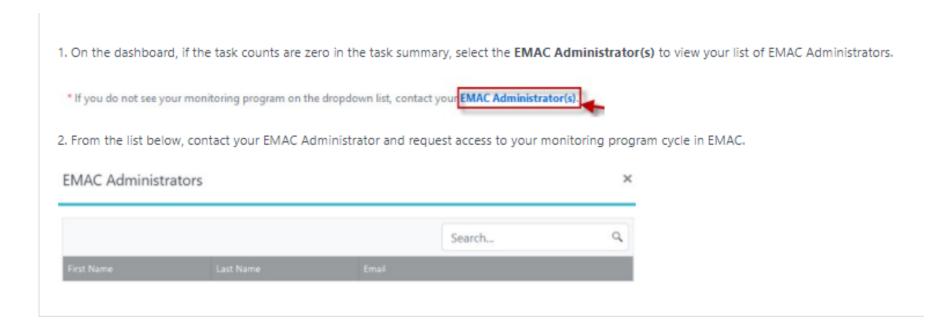

#### How do I find a monitoring task assigned to me??

1. To view tasks assigned to you, in the top menu bar, select My Schedule.

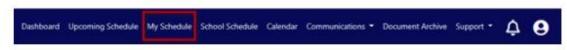

2. Select a fiscal year and monitoring program to view the tasks assigned to you. Select the search button and tasks will appear on the bottom of the page.

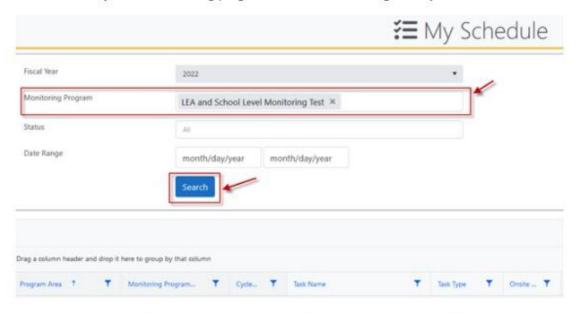

3. To view the task details, select the button in the Actions column next to the task.

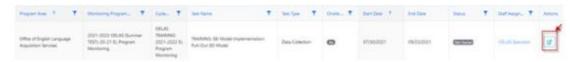

How do I filter monitoring tasks on my dashboard??

 On the dashboard, select the monitoring program from the dropdown list and then select the Search button. The tasks will update based on the monitoring program selected.

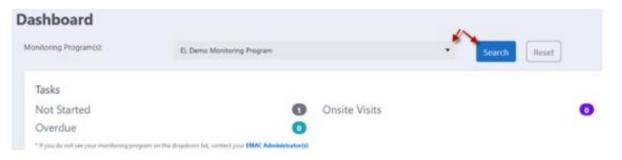

How do I add a tagged task to my dashboard??

1. To find a task, 3. To view the task details, select the button in the Actions column next to the task. Dashboard Upcoming T Stemmy Property T. Galler, T. TRANSPORT OF Marie Implementation 2. On the My Scl n the bottom of the pa 4. On the task details page, select the tag on the upper right-hand corner of the screen. Fiscal Year Alhambra Elementary District (4280) Monitoring Program Status Date Range Data Collection Task Due in 25 Days #1581 The task will appear on the dashboard under the tagged tasks section. Tagged Tasks Data Collection Task Due in 25 Days

#### How do I add a tagged task to my dashboard??

1. Select Document Archive on the top menu bar.

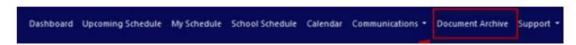

 At the top of the page, enter the fiscal year, monitoring program to filter the documents to view. Select the Search button. A list of documents will appear in the grid below.

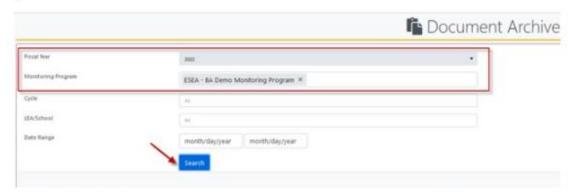

3. Sort the list by selecting the column heading you wish to sort by.

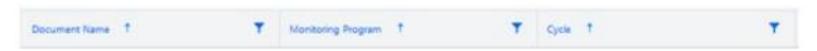

4. Next to the document you would like to view, select the view button under the actions column.

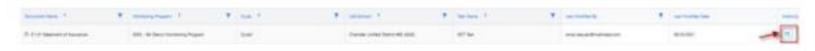

#### How do I contact my Department of Education Specialist??

- 1. Select the EMAC Support Menu Option on the top menu bar.
- 2. Then select the Contact Us.

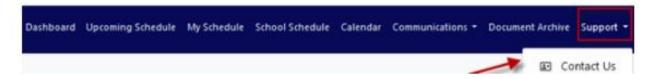

3. On the Contact Us page, select the monitoring program to view the contact information.

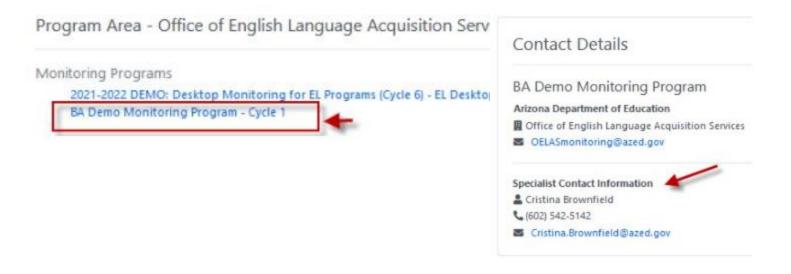

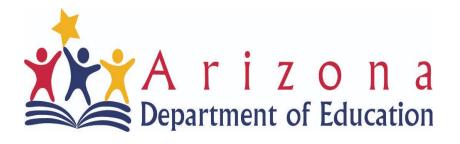

### Time for Questions/ Feedback

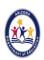